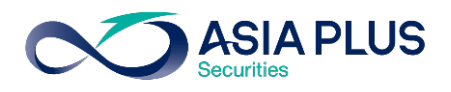

ทานสามารถเลือกวางเงินผานธนาคารไทยพาณิชย (SCB) ได 4 ชองทาง ดังนี้

- $\bullet$  เคานเตอร์ธนาคาร
- SCB EASY แอปพลิเคชันบนมือถือ
- SCB EASY NET บนเว็บไซตธนาคาร
- ตูเอทีเอ็ม

โดยสามารถดูรายละเอียดการใชงานในแตละชองทางไดดานลางนี้

# เคานเตอรธนาคารไทยพาณิชย

ทานสามารถยื่นแบบฟอรมจายบิล/ชําระคาบริการ (Bill Payment) ไดที่เคานเตอรธนาคารไทย ้ พาณิชย์ โดยสามารถดาวน์โหลดแบบฟอร์มได้ <mark>ที่นี่</mark>

#### แอปพลิเคชัน SCB EASY

\*\*ลูกคาจะตองเพิ่มชื่อผูใหบริการ ผานระบบ SCB EASY NET ทางเว็บไซตในครั้งแรก <https://www.scbeasy.com/> ของการใชงาน หลังจากนั้นชื่อบริษัทฯจะปรากฏอยูในรายการผูใหบริการใน แอปพลิเคชั่น โดยไมจําเปนตองเพิ่มอีกในครั้งตอไป

<u>ขั้นตอนที่ 1</u> : ใส่รหัสผู้ใช้และรหัสผ่าน <u>ขั้นตอนที่ 2</u> : เลือก "จ่ายบิล"

เพื่อเขาสูระบบ

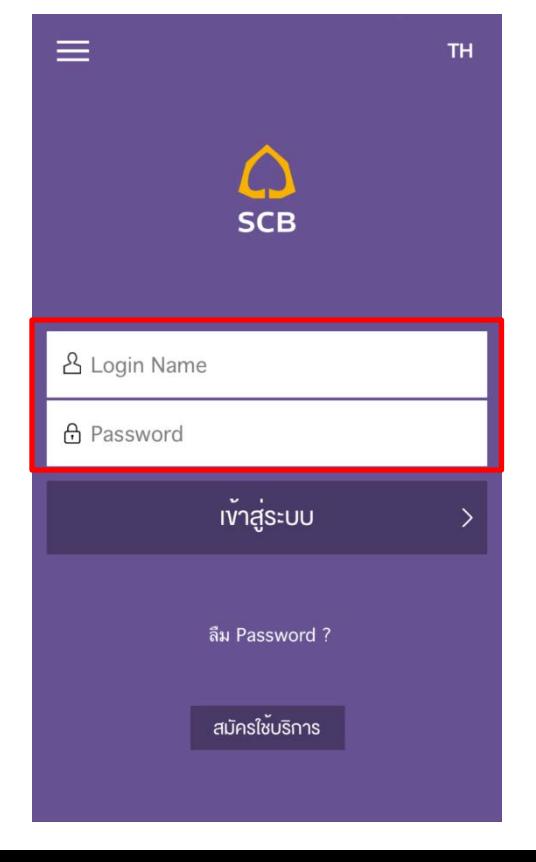

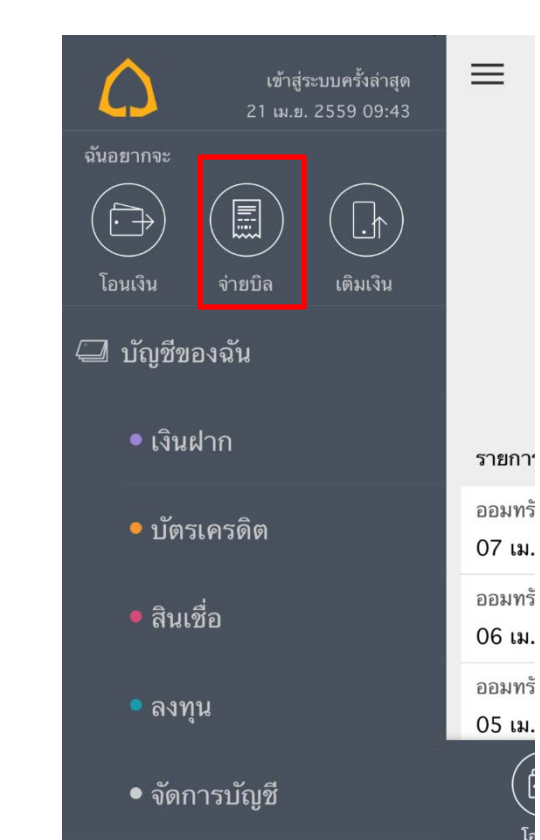

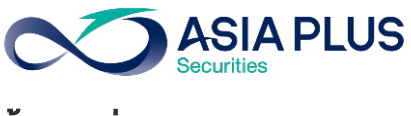

ขั้นตอนที่ 3: เลือก "เลือกบิล" ขั้นตอนที่ 4: คนหาคําวา "บริษัทหลักทรัพย เอเซีย พลัส จํากัด" หรือ "Asia Plus Securities Co.,Ltd." หรือ "ASPS"

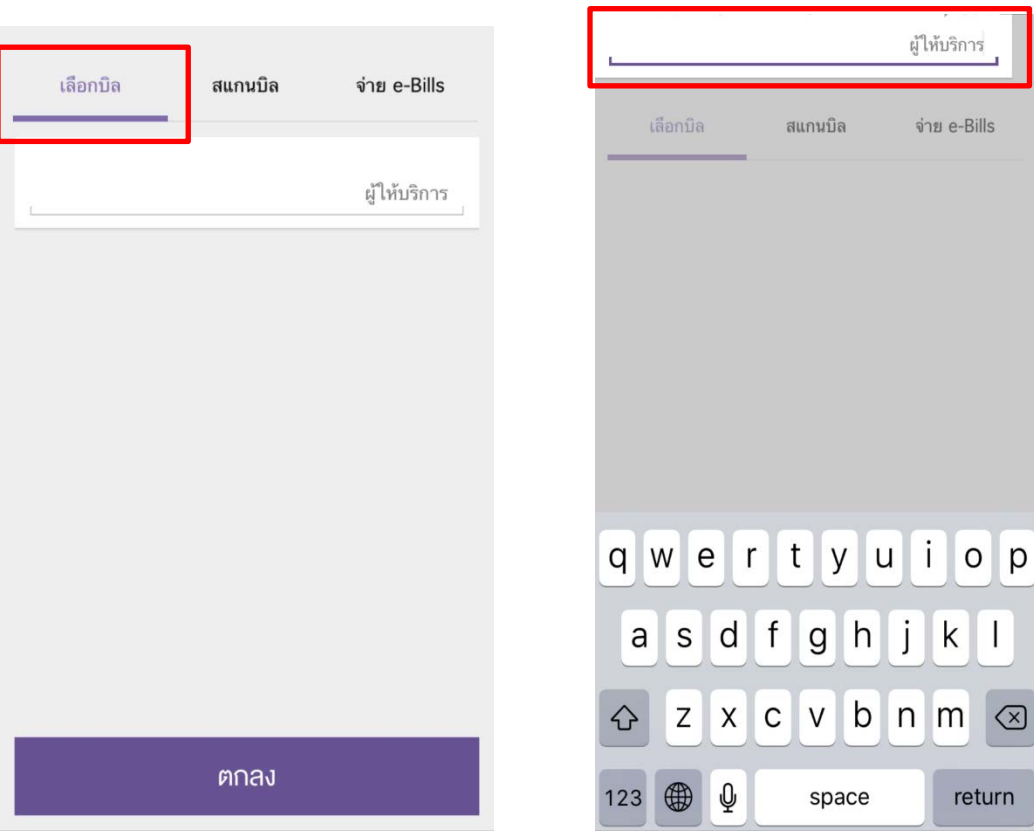

## ี**่ vันตอนที่ 5:** ระบุง้อมูลคังนี้

- 1. เลือก "บริษัทหลักทรัพย เอเซีย พลัส จํากัด"
- 2. ระบุเลขที่อางอิง
	- เลขที่บัตรประชาชน 13 หลัก หรือ เลขที่พาสปอรต
	- $\bullet$  เลงบัญชีหลักทรัพย์ (5-7หลัก)
- 3. กด "ตกลง"

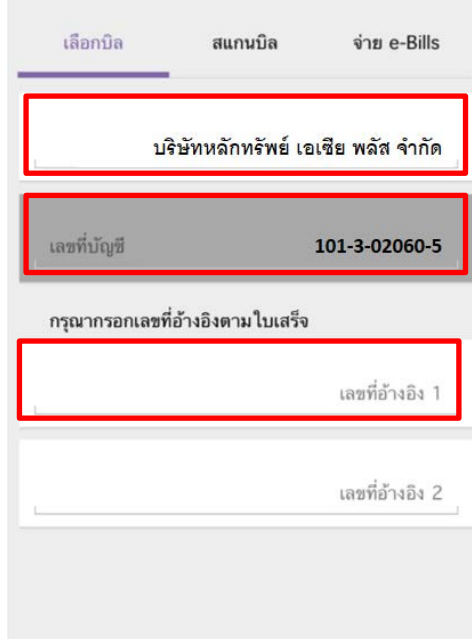

ตกลง

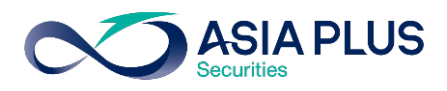

# ี<u>ข**ั้นตอนที่ 6** :</u> ระบุจำนวนเงิน กด "กัดไป"

## เพื่อยืนยันการจายบิล

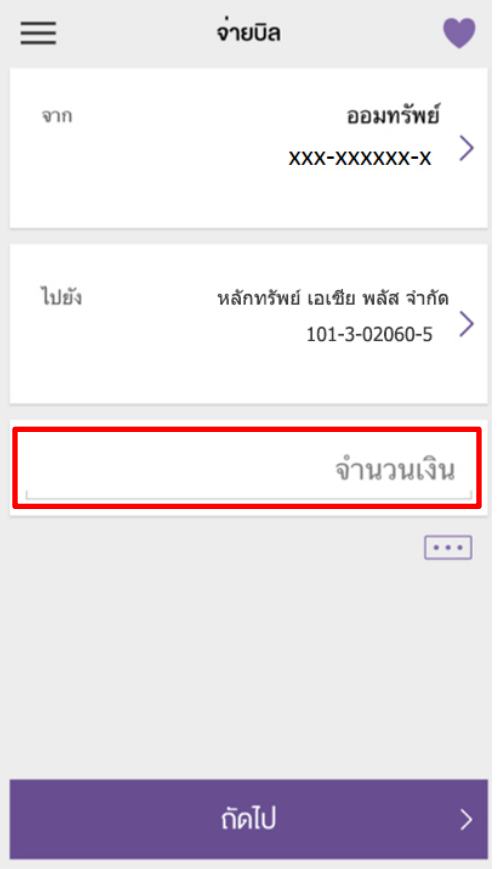

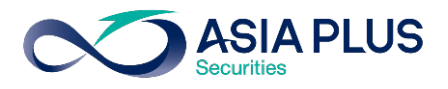

# SCB EASY NET (เว็บไซตธนาคาร)

 $\frac{\textcolor{blue}{\tilde{v}}}{\textcolor{blue}{u}}$ ดอนที่ 1 : เข้าสู่ระบบด้วย รหัสผู้ใช้ (Username) และ รหัสผ่าน (Password) ของท่าน

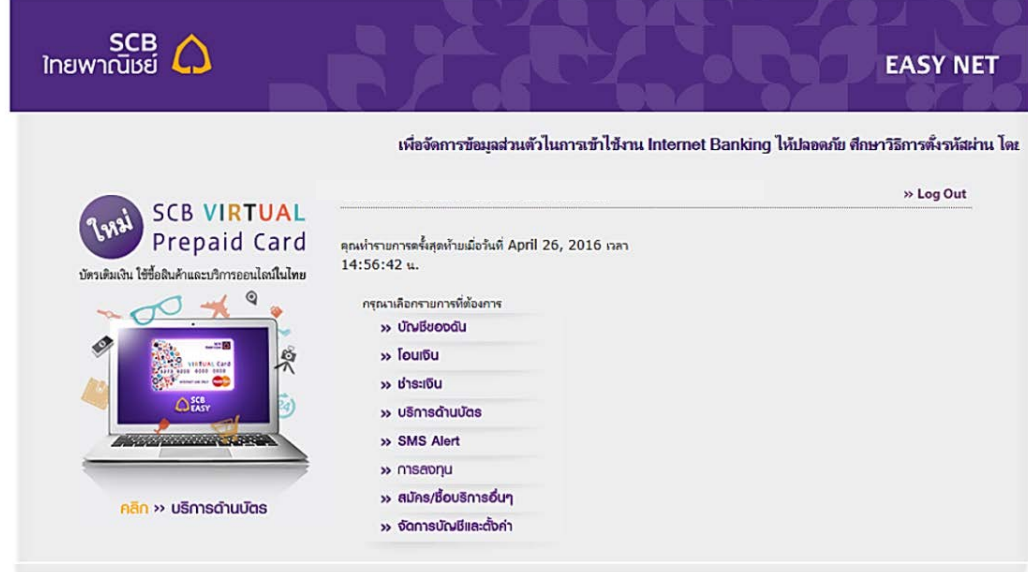

# $\frac{v}{\overline{v}}$ นตอนที่ 2 : เลือก "ชำระเงิน"

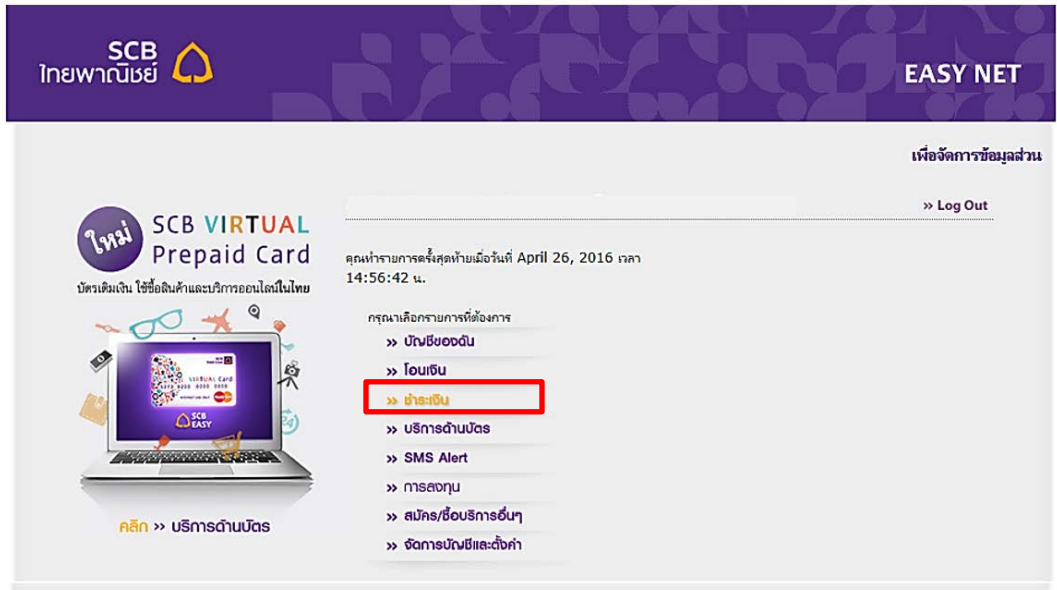

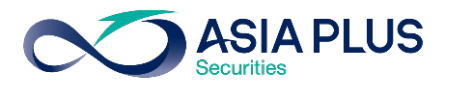

### <u>ขั้นตอนที่ 3 :</u> เลือก "ชำระเงินและ e-Bill" กดปุ่ม "เพิ่มรายชื่อผู้รับชำระ"

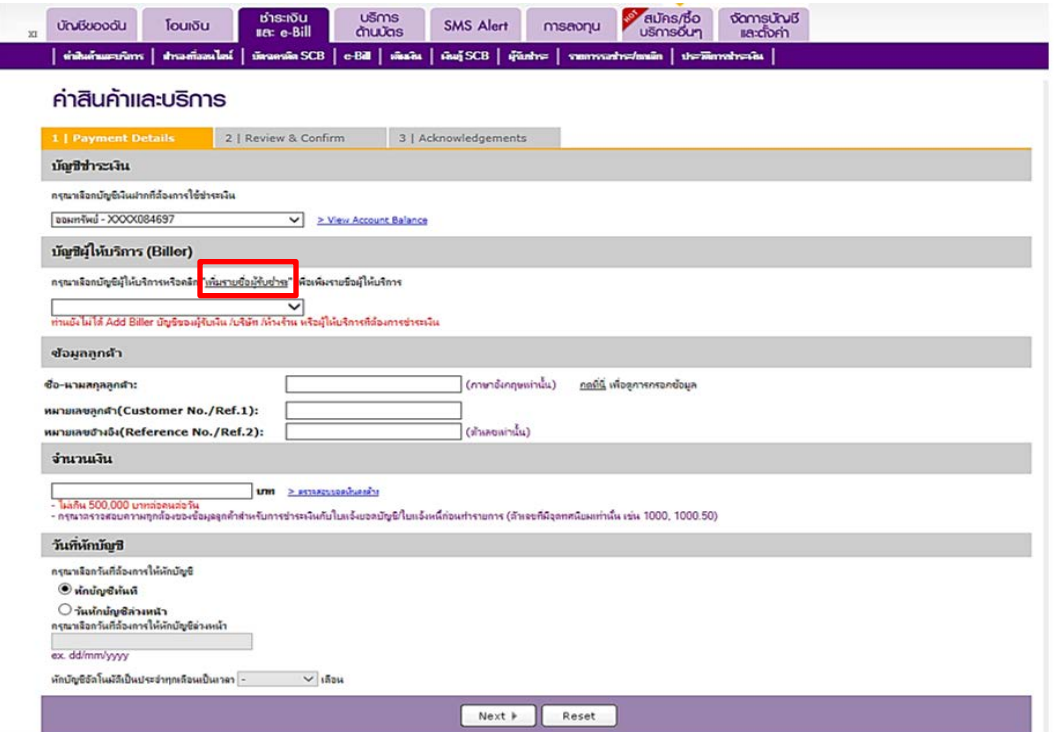

# $\frac{\textcolor{black}{\check{v}}$ นตอนที่ 4 : ทำการเพิ่มรายชื่อผู้รับชำระ

## ขั้นตอนที่ 4.1 วิธีที่ 1 กดปุม "Add from Biller Group"

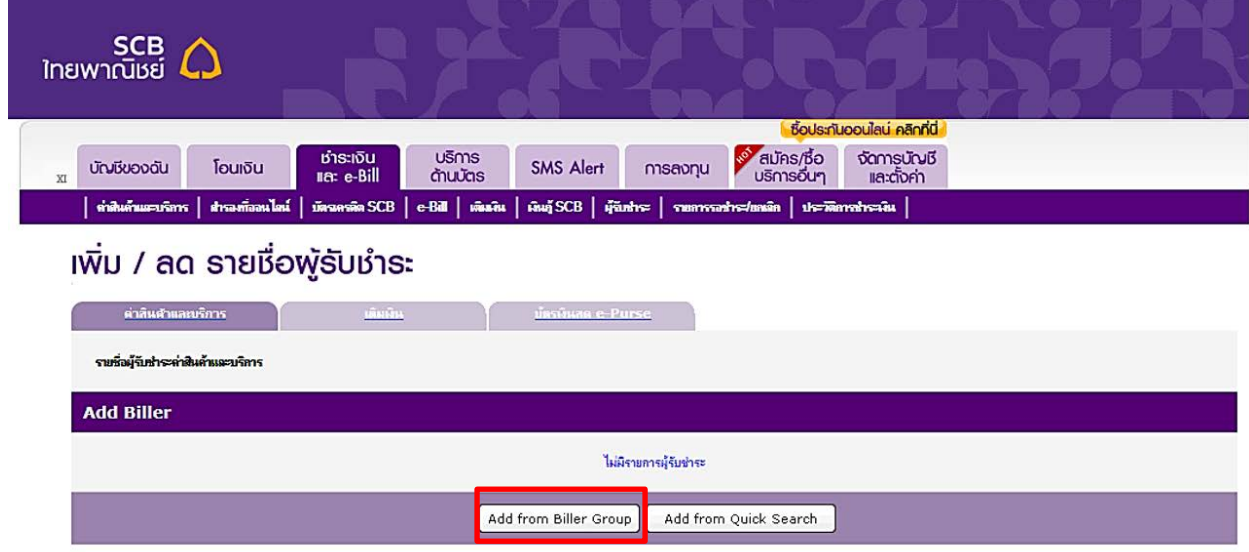

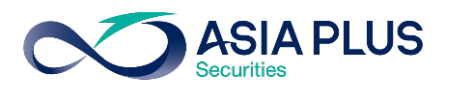

# <u>ขั้นตอนที่ 4.2 :</u> เลือกกลุ่มของผู้รับชำระ "ค่าซื้อหลักทรัพย์และหน่วยลงทุน"

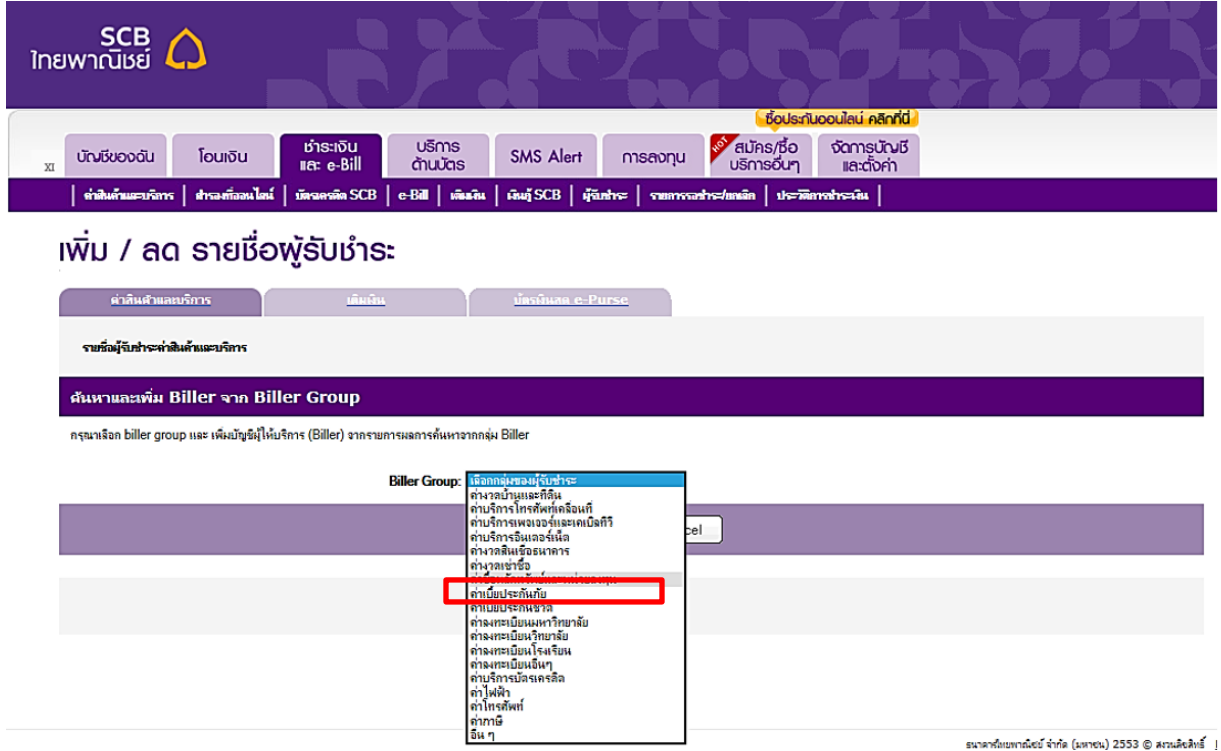

#### ขั้นตอนที่ 4.3 : กดปุ่ม © เพิ่มผู้รับชำระเงิน เลือก **"บริษัทหลักทรัพย์ เอเซีย พลัส จำกัด"** หรือ "Asia Plus Securities Co.,Ltd."

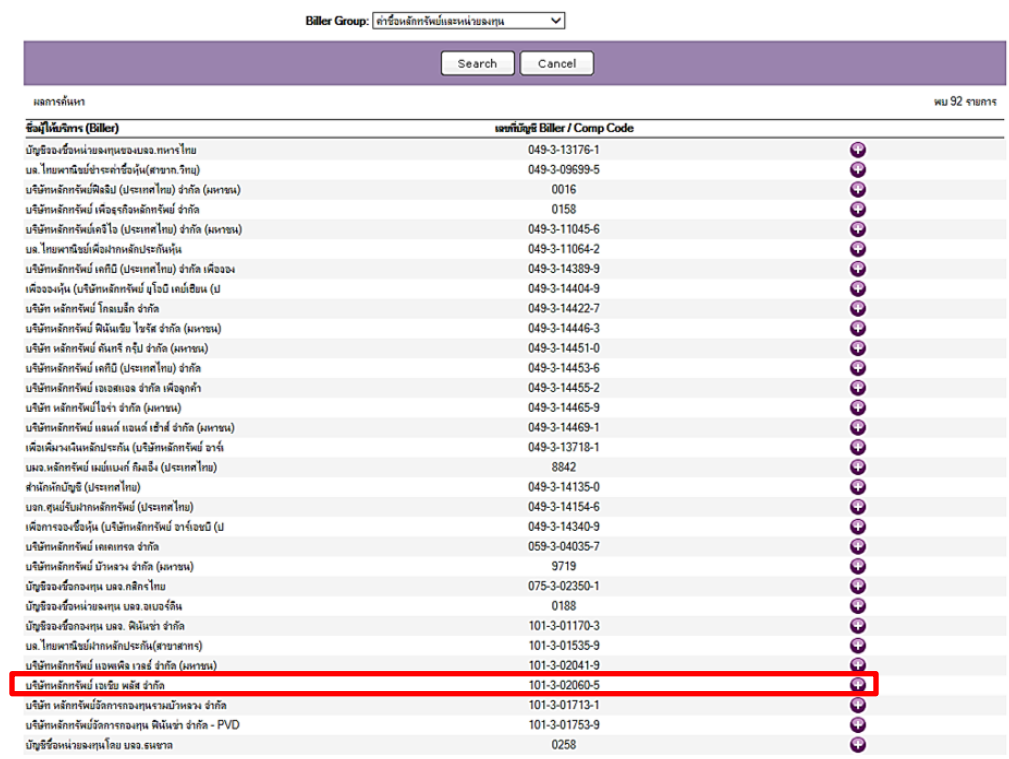

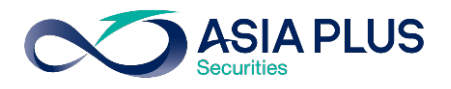

# ขั้นตอนที่ 4.4 วิธีที่ 2 กดปุม "Add from Quick Search"

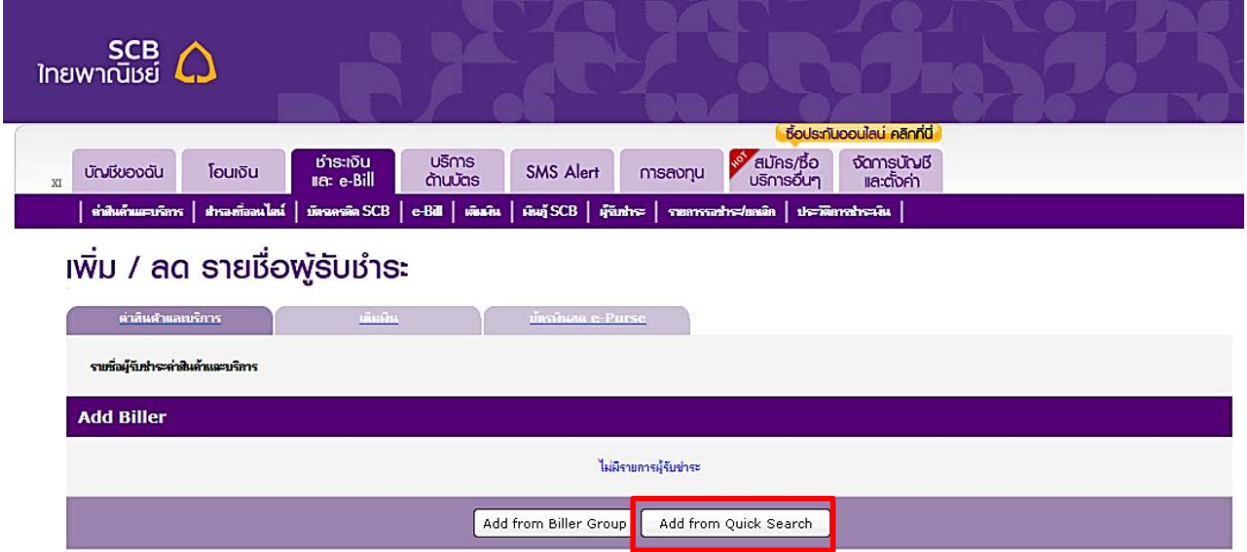

 $\frac{\rm v}{{\rm U}}$ ตอนที่ 4.5 : ค้นหาคำ**ว่า "บริษัทหลักทรัพย์ เอเซีย พลัส จำกัด"** หรือ **"Asia Plus Securities** Co.,Ltd." หรือ "ASPS" และกดปุม "Search"

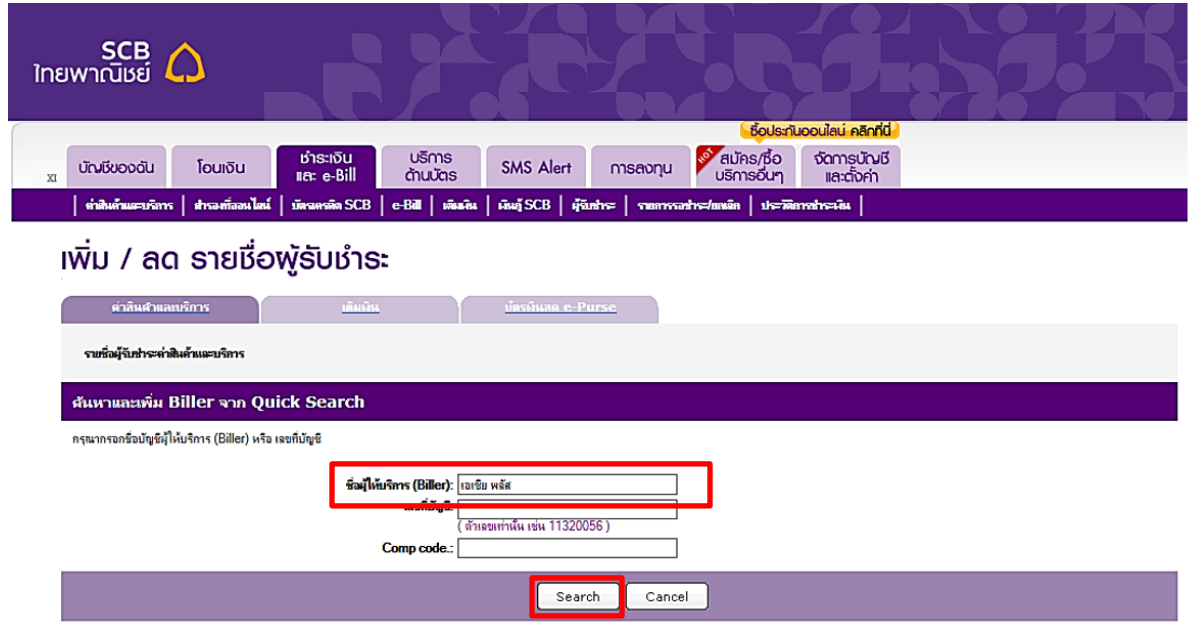

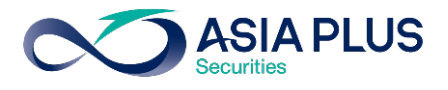

# <u>ขั้นตอนที่ 4.6 : กดปุ่ม ♥ เพิ่มผู้</u>รับชำระเงินเป็น "บริษัทหลักทรัพย์ เอเซีย พลัส จำกัด"

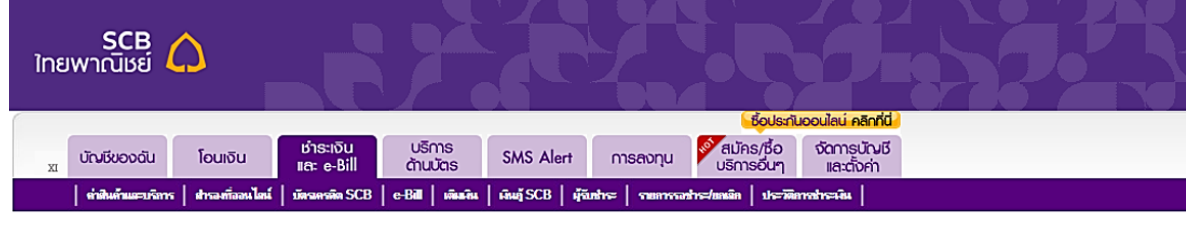

#### เพิ่ม / ลด รายชื่อพู้รับชำระ

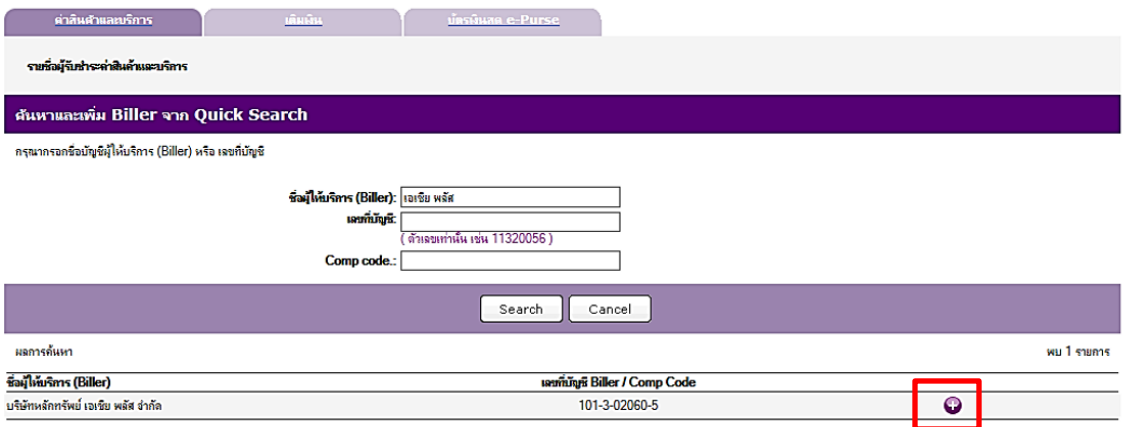

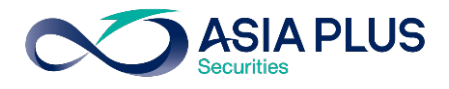

#### ขั้นตอนที่ 5 : ระบุรายละเอียดตางๆดังนี้

- ระบุชื่อเรียก (ตั้งชื่อที่ทานสามารถจดจําไดงาย เชน เอเซีย พลัส / Asia Plus)
- ระบุ ชื่อ-นามสกุล
- ระบุเลขบัญชีหลักทรัพย์ 5-7 หลัก ในช่องหมายเลงลูกค้า/Ref.1
- กด "add"

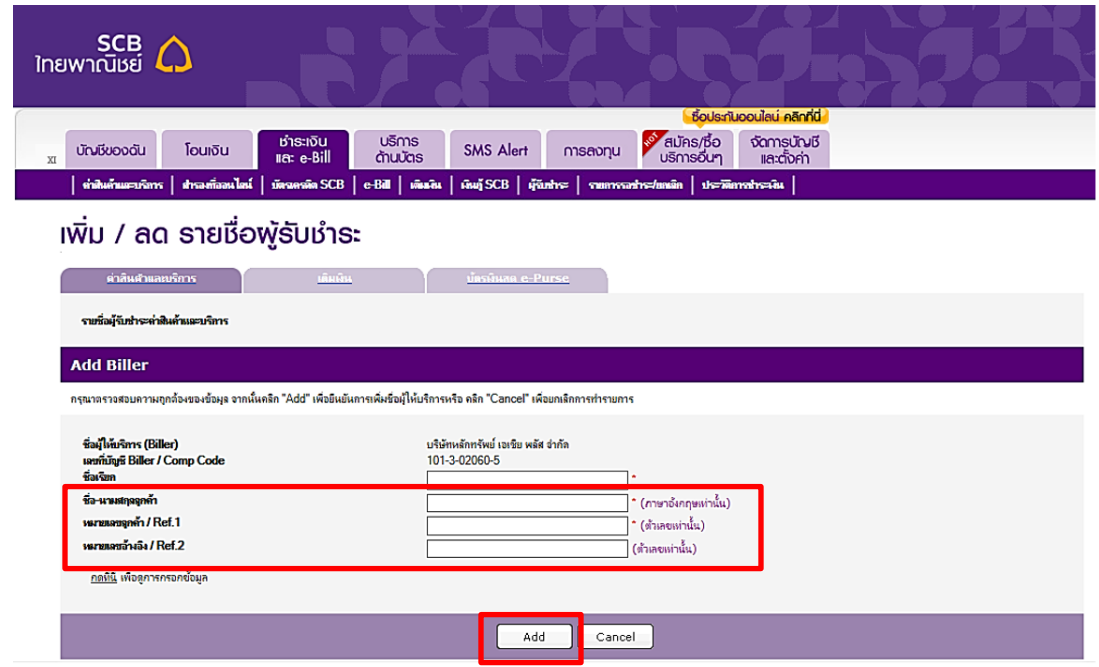

#### ขั้นตอนที่ 6 : ยืนยันเพื่อรับรหัส OTP ทาง SMS กด "Confirm"

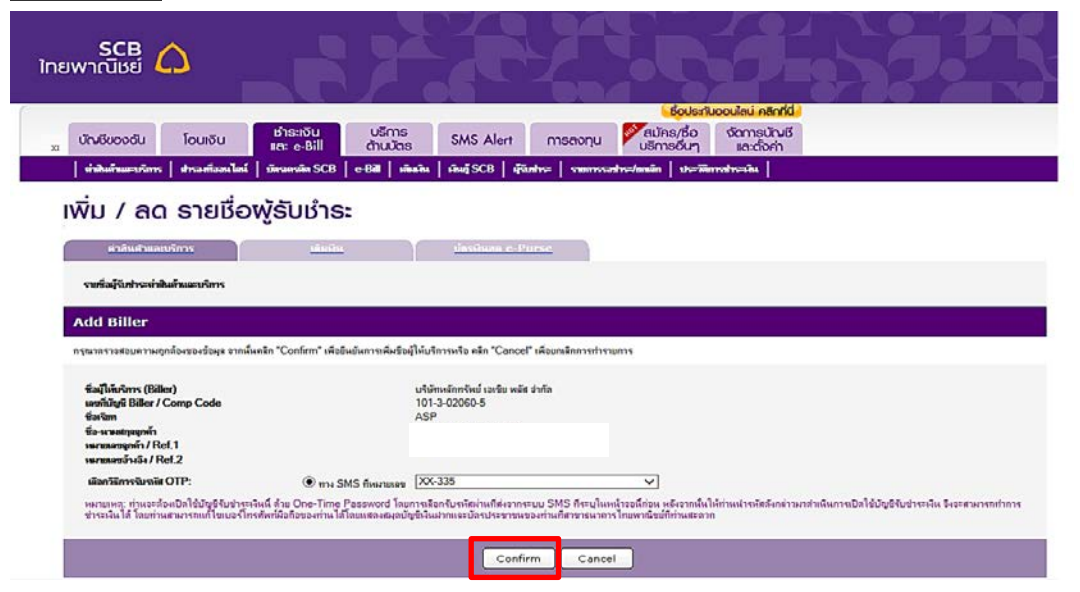

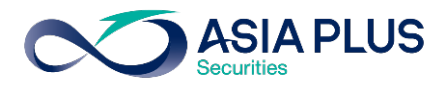

# ขั้นตอนที่ 7 : กรอกรหัส OTP ที่ไดรับทาง SMS และกด "Activate"

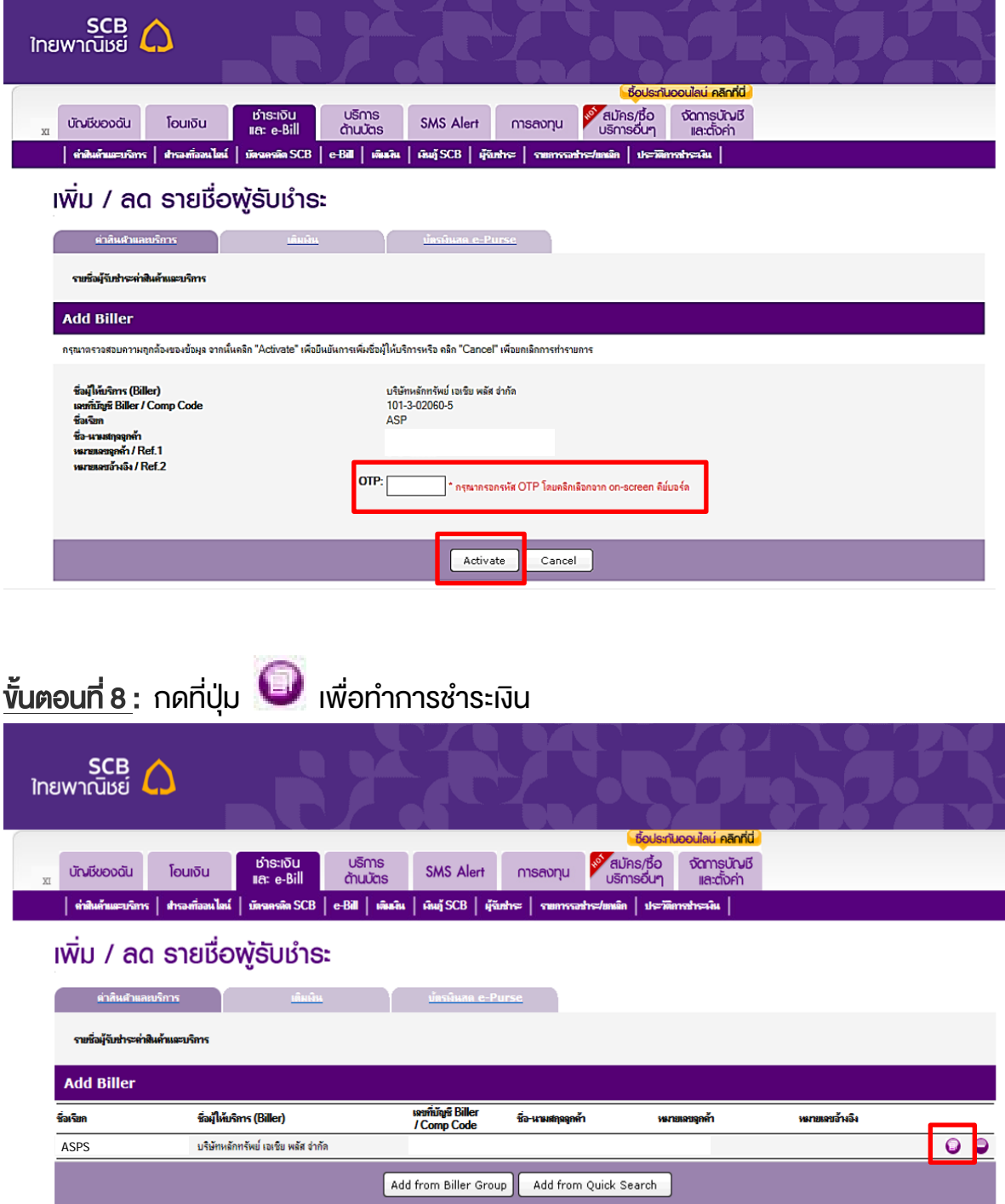

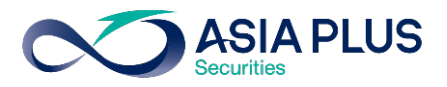

ี<u>ขั้นตอนที่ 9</u> : ระบุบัญชีผู้ให้บริการ **"ASPS - บริษัทหลักทรัพย์ เอเซีย พลัส จำกัด"** 

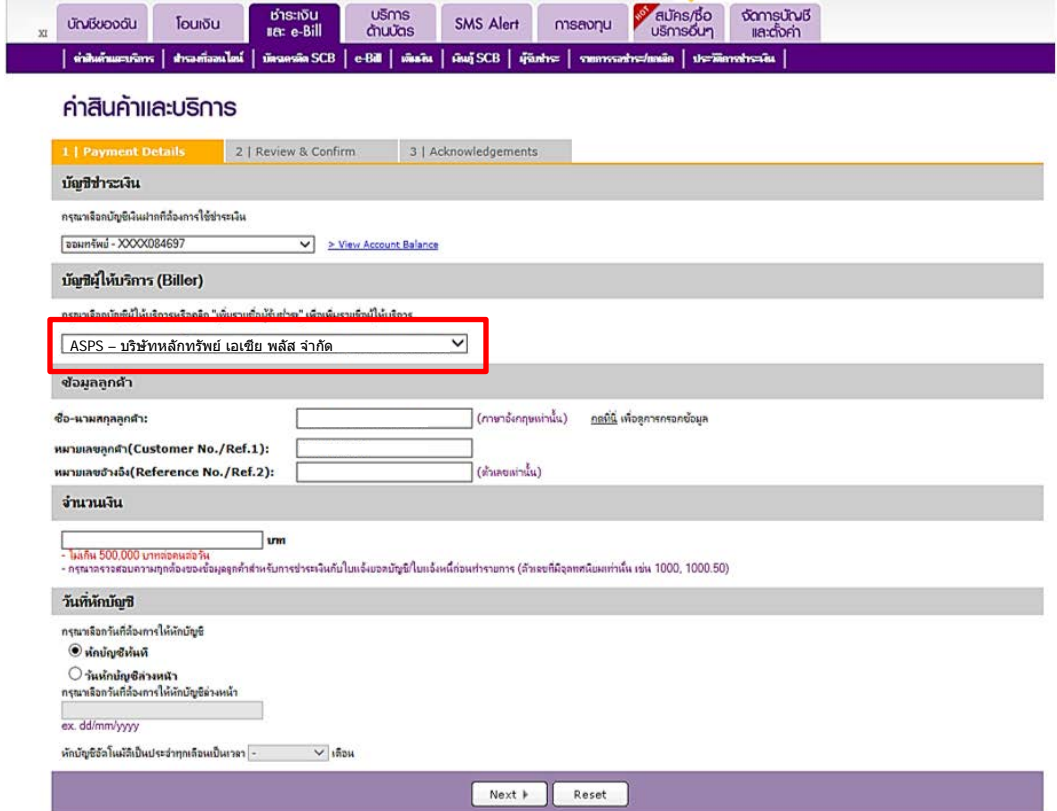

# ขั้นตอนที่ 10 : ระบุจํานวนเงินที่ตองการชําระ และกด "Next"

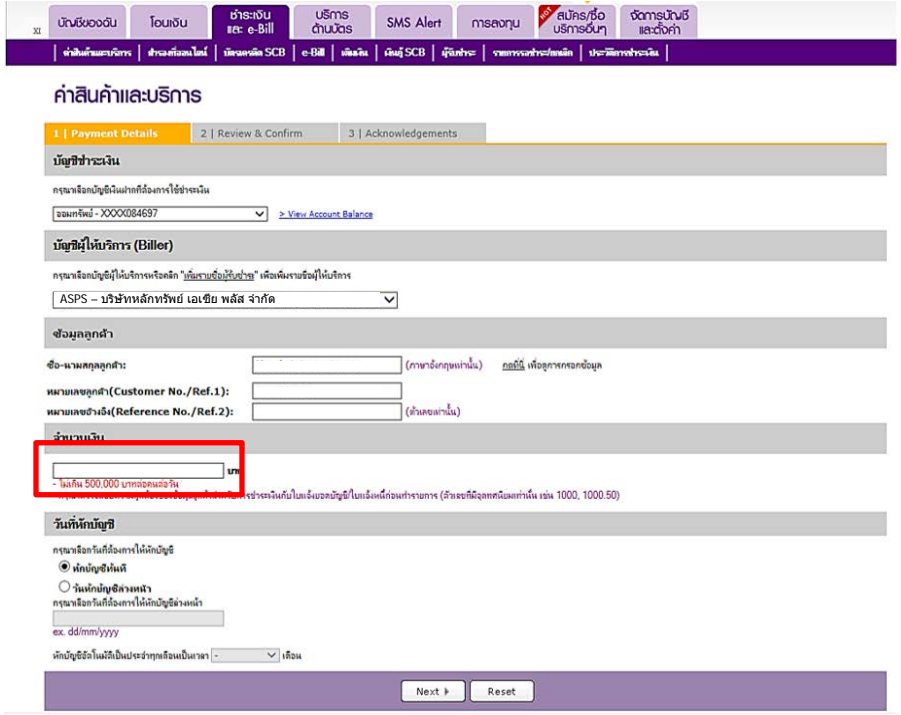

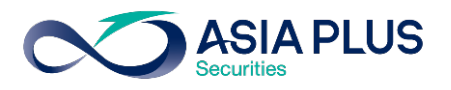

<u>ขั้นตอนที่ 11 :</u> ระบุรหัส OTP ที่ได้รับทางจาก SMS เพื่อยืนยันการชำระเงิน และกด "Confirm"

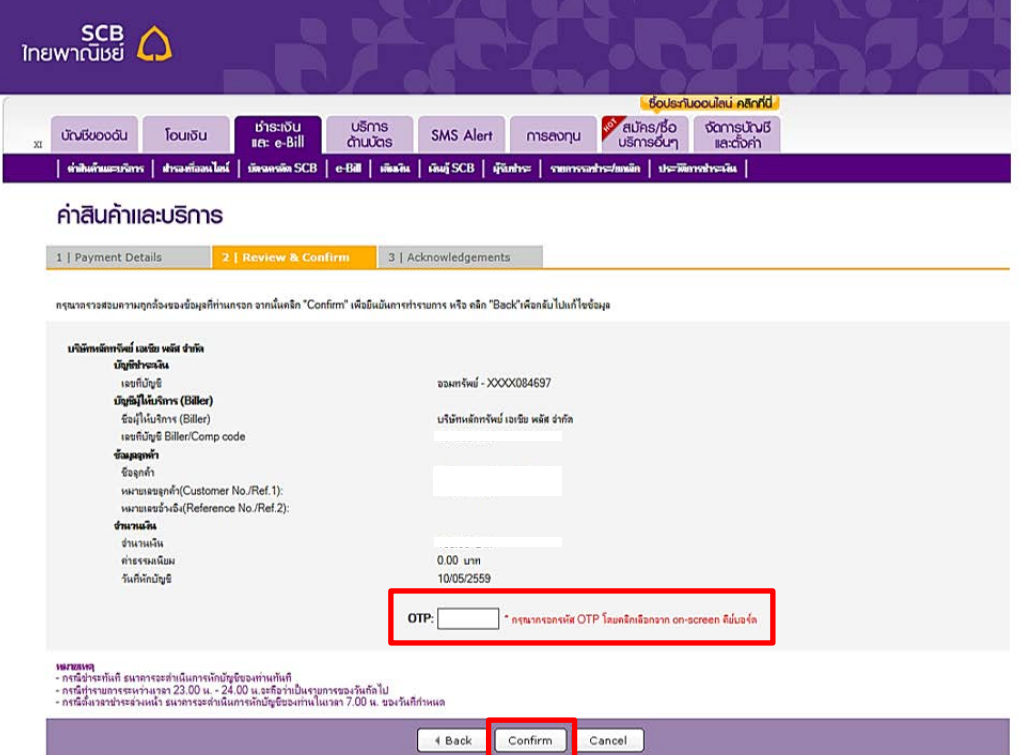

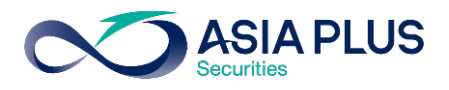

## SCB ATM (ตูเอทีเอ็ม)

\*หมายเหตุ: ลูกคาที่มีหมายเลขบัญชีขึ้นตนดวยตัวอักษรภาษาอังกฤษ A B และ C ใหใสตัวเลขแทนตัวอักษร โดย A = 1 / B = 2 / และ C = 3

เชน หมายเลขบัญชีของคุณคือ A1234567 ใหใส 11234567

ขั้นตอนที่ 1: ระบุรหัสบัตรเอทีเอ็มของทาน

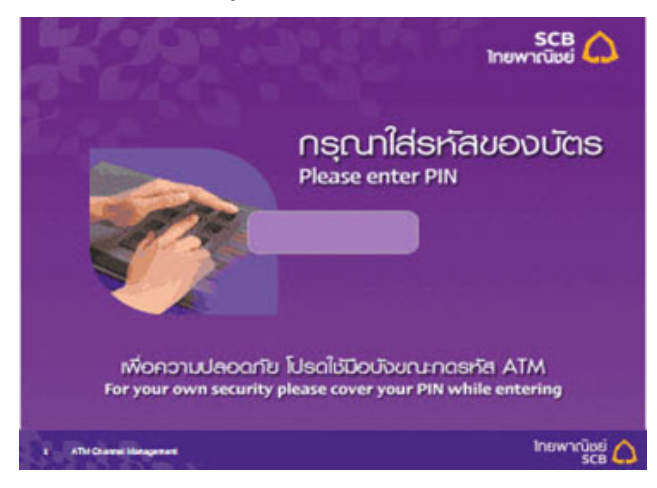

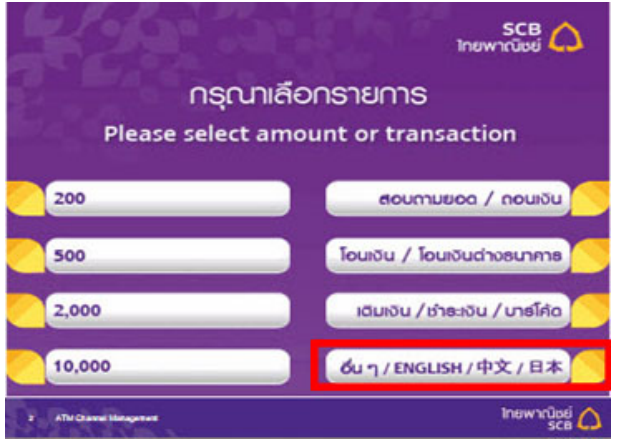

### <u>ขั้นตอนที่ 2</u> : เลือก "อื่นๆ" พระพานาคา ขั้นตอนที่ 3 : เลือก "ชำระค่าสินค้า/บริการ"

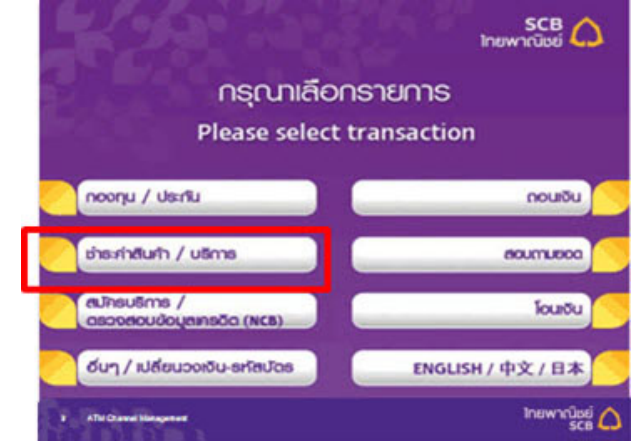

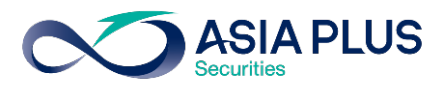

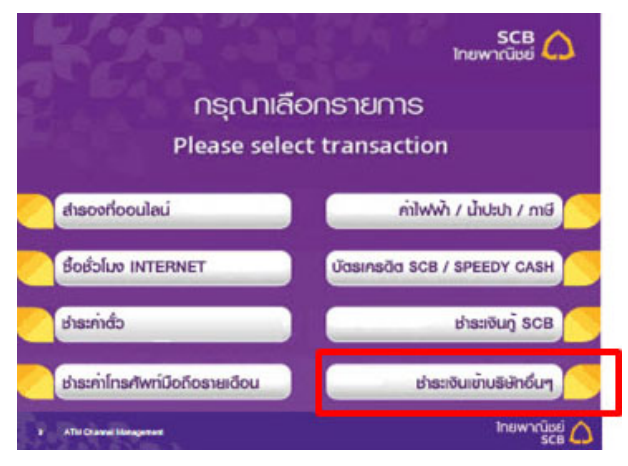

"หมายเลข 101-3-02060-5"

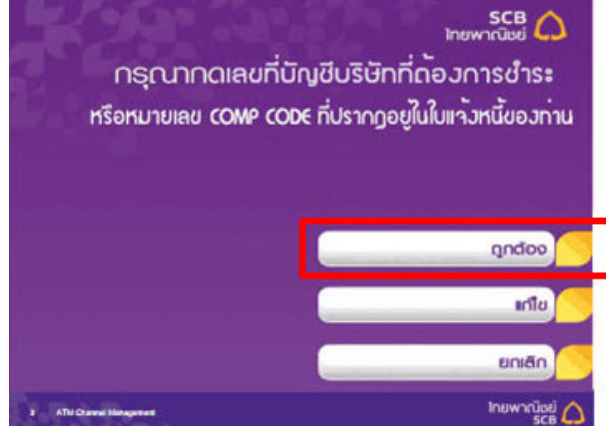

### <u>ขั้นตอนที่ 4</u> : เลือกชำระเงินเข้าบริษัทอื่นๆ ขั้นตอนที่ 5 : เลือกประเภทบัญชีของท่าน

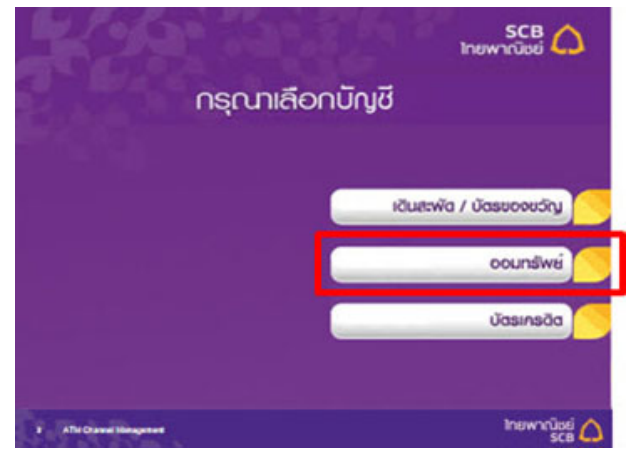

ข**ั้นตอนที่ 6** : ใส่เลงที่บัญชีบริษัทฯ **ขั้นตอนที่ 7** : ระบุหมายเลงบัญชีงองท่าน

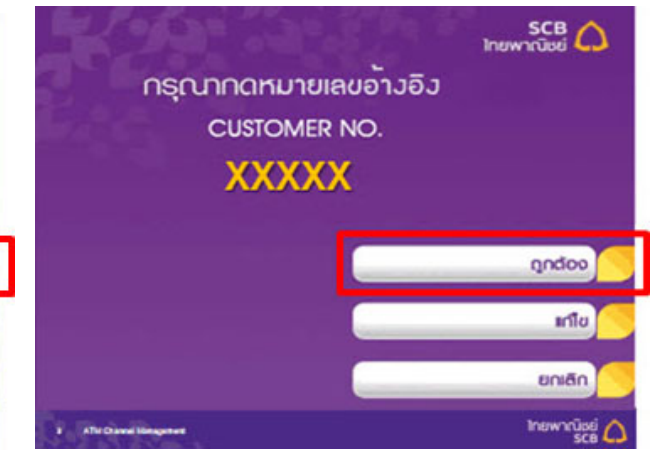

<u>ขั้นตอนที่ 8</u> : ระบุจำนวนเงินที่ต้องการชำระ ขั้นตอนที่ 9 : ตรวจสอบข้อมูลการชำระเงิน กด ปุม "ยืนยัน"

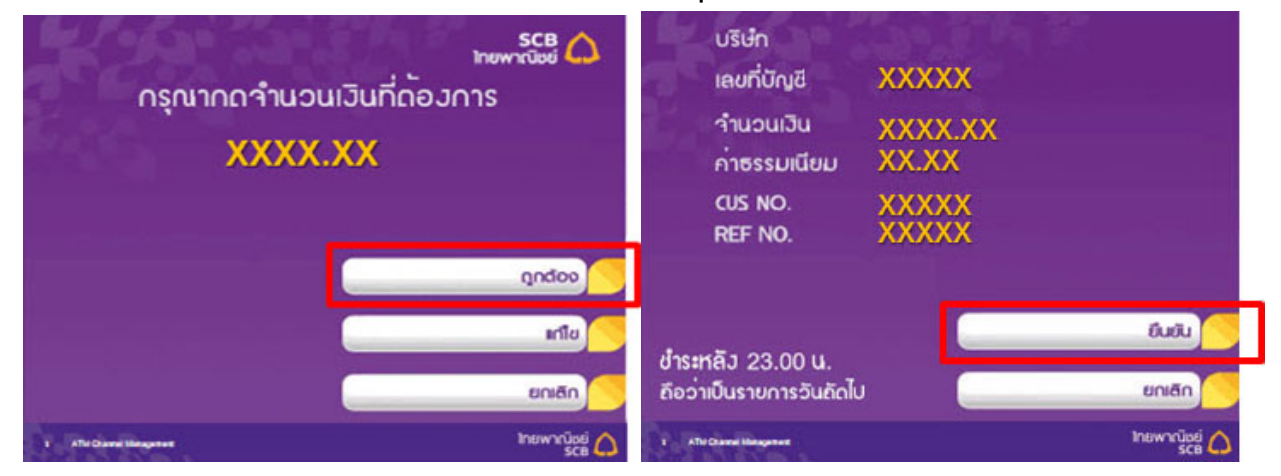